# *Flash Video manual:*

#### INTRODUCTION:

The Flash Video is a completely self-contained Solid State Video player housed in a small compact metal enclosure. It is identical to a DVD and supports all playback features of a standard DVD player. The Flash Video plays MPG and VOB video files from a Compact Flash Card and/or Hard Drive. The Flash video has Composite video out, S video out and stereo audio out for easy connection to a TV monitor. It also has a USB port for direct video transfer and an IR remote control to access the setting and operation mode. The Flash Video is a solid state device that will give you a long lasting and trouble free operation.

#### VIDEO PLAYTIME:

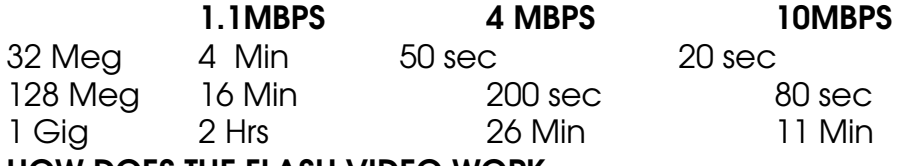

#### HOW DOES THE FLASH VIDEO WORK:

The Flash Video operation is identical to a DVD player. The only difference is that the Video is stored in a Compact Flash card or a Hard Drive. After powering up (5 sec), Flash Video searches the Compact Flash card (or Hard drive) for any VIDEO FILES (xxx.mpg and xxx.vob). After finish searching, it will then plays play all video files continuously in alphabetical order. The Flash video has a built in Smart Navigation menu that can be accessed using the IR remote control. The smart navigation menu allows the user to set the Video Output type, Zoom IN/OUT, Video Channels, Audio channels and Start/Stop playback. The Flash Video does not require any programming.

#### HOW TO PREPARE THE COMPACT FLASH CARD:

Flash Video plays any size DOS format compact flash card. A new Compact flash card usually has been DOS formatted by the manufacturer. Use a PC and a USB card reader to read the Compact Flash Card. Copy the video files directly into the flash card. After powering up, the Flash Video will read the CF and plays them all continuously in alphabetical order.

NOTE: Playback from compact flash card (under 128 Mbyte) is limited to 4 Mbit/Sec. For higher encoding rate (better video quality) use the HD.

#### HOW TO PREPARE THE HARD DRIVE:

For Flash Video with an optional Hard drive, use the USB port to transfer the Video files from the PC directly into the HD. A USB driver for Win98SE is available. For Win ME/NT/2000 and XP please update the O/S from Microsoft Web site. When properly connected the Flash Video will display an on screen menu to indicate that the USB has been connected. The PC will see the Flash video as another HD. Use Window's

explorer to drag and drop the video files directly from the PC's HD or from the PC's DVD drive. After powering up, the Flash Video will read the HD and starts playing the video continuously in alphabetical order.

## VIDEO FILE:

The Flash Video plays xxx.VOB (DVD) and xxx.mpg (Mpeg 2 and 1) video files. It will also play JPEG still image (for slide show) and MP3 audio files.

NOTE: When playing from a Flash card (under 128 Mbyte), the video bit rate is limited to 4 mBit/s. For higher bit rate (better video quality), use the optional HD.

#### HOW TO CONNECT TO TV MONITOR:

Use the S-Video connection if the monitor has the S-Video port, otherwise use the Composite Video out. Connect the Stereo audio out to the monitor or to an external audio amplifier.

#### HOW TO USE USB PORT:

The Flash video has a built in USB 2.0 port. When the USB is connected into a PC, the Flash Video acts like a HD storage and a message "USB Detected" will be displayed on the TV monitor. If the PC fails to connect to the Flash Video then you must upgrade the windows O/S. If you are running Win98SE, the USB driver is available (no cost) from Akman Inc. For Win ME/NT/2000 and XP please update the O/S from Microsoft Web site. When connection is established, the PC will see the Flash video as another HD and the Window's Explorer will assign a new drive letter. Use Window's explorer to drag and drop the video files directly from the PC's HD or from the PC's DVD drive. You can also use it to create new directory.

## IR REMOTE CONTROL FUNCTION:

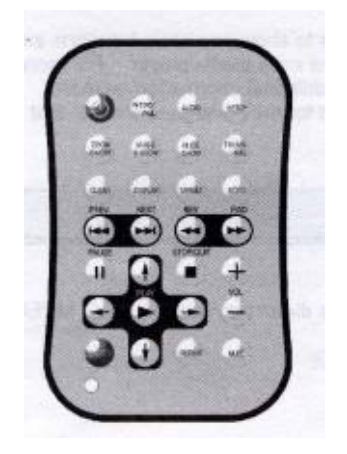

**POWER:** Power ON/Standby selection.

NTSC/PAL: Switch between NTSC & PAL Video system. The Flash Video has been set to NTSC for North America operation.

AUDIO: Switch among available channel. The Flash video default is Channel 80 for Mpeg2 file type and C0 for VOB file. Use the IR to set it to different channel if using custom Mpeg 2/1 encoding.

**SET UP:** Activate the set up menu.

ZOOM ON/OFF: Activate or deactivate the Zoom function. Use the + and – button to select the zoom ratio. The Zoom ratio is set at 25%, 50%, 100%, 150% and 200%.

MUSIC S. SHOW: Plays MP3 audio during slide show presentation. This function can only be activated when player is STOP. All Jpeg and MP3 files have to be in the same directory.

**SLIDE SHOW:** Display Jpeg file(s) to perform a slide show. The files have to be in a directory (folder). There are 13 options to display these pictures for the slide show. **THUMBNAIL:** Display Video and Jpeg file(s) in thumbnail size.

CLEAR: Erase a typo error when typing a new file name using the built in virtual keyboard.

DISPLAY: Activate function menu.

**TARGET:** Select a directory (folder) as a target to store copied file. Use this function to re-arrange the files and directories (folders).

GOTO: Switch between CF and HD.

**PREV:** Return back to previous file. Use this to play the previous file in the directory (folder).

**NEXT:** Go to next file. Use this to play the next file in the directory (folder).

**REV:** Fast rewind, use it with HD only. Using this with CF might cause the playback to stop.

FWD: Fast forward. Use it with HD only. Using this with CF might cause the playback to stop.

**PAUSE:** Pause a particular playback. Playback will resume from the stop position.

STOP/QUIT: Stop a particular playback. Playback will start from beginning.

PLAY: Play a particular playback.

**ENTER:** Confirm the selection being made.

**REPEAT:** Select from 6 repeat modes.

MUTE: Mute a particular playback.

## HOW TO DISPLAY SMART NAVIGATION MENU:

Smart navigation menu will be displayed after the Flash Video stops playing a video file or while playing an MP3 audio.

# HOW TO SELECT A SLIDE SHOW:

From Smart navigation menu select a directory (folder) and press Enter to access the files. Press play to play the slide show.

#### HOW TO SELECT MUSIC SLIDE SHOW:

From Smart Navigation menu select a directory (folder) that contains Video and MP3 files. Press play to play the music slide show. The music slide show has three modes.

Mode 1: Play one file only. MP3 audio stops immediately after video stops playing.

Mode 2: Play video file and the FIRST MP3 file play in loop.

Mode 3: Plays the next file only when the MP3 file has finished playing.

## HOW TO SELECT PLAY MODE (REPEAT KEY):

Use REPEAT key to select the different playback modes.

SINGLE mode: Play one file only. In music slide show mode, the MP3 file being played will stop immediately after the video stops.

FOLDER mode: Play all files in the folder. In music slide show mode, the MP3 file being played will stop immediately after the last video stops.

REP-ONE mode: Play one particular file only. In music slide show mode, the MP3 file being played will stop immediately after the video stops.

FOLDER REP mode: Loop all video files. In music slide show mode, all MP3 file will be looped.

## HOW TO COPY FILE USING IR REMOTE:

From Smart Navigation menu use the arrow up/down/left/right to select the directory where the file is to be copied into and press ENTER. Press TARGET to confirm the selection.

Now move the bar to select the file to be copied. Press DISPLAY to activate the sub menu, select COPY option and press ENTER. The file will be copied to the target directory.

## HOW TO MOVE FILE USING IR REMOTE:

From Smart Navigation menu use the arrow up/down/left/right to select the directory where the file is to be moved into and press ENTER. Press TARGET to confirm the selection.

Now move the bar to select the file to be copied. Press DISPLAY to activate the sub menu, select MOVE option and press ENTER. The file will be moved to the target directory.

## HOW TO DELETE FILE USING IR REMOTE:

From Smart Navigation menu use the arrow up/down/left/right to select the file to be deleted. Press DISPLAY to activate the sub menu, select DELETE option and press ENTER. The file will be deleted from the directory.

## HOW TO RENAME FILE USING IR REMOTE:

From Smart Navigation menu use the arrow up/down/left/right to select the file to be renamed. Press DISPLAY to activate the sub menu, select RENAME option and press ENTER. A virtual keyboard will be displayed on screen. Input the new name and press STOP when finish. The new name will be applied.

#### HOW TO PLAY A FILE USING IR REMOTE:

From Smart Navigation menu use the arrow up/down/left/right to select the file to be played and press PLAY or ENTER.

#### SET UP MENU:

Press set up to activate the set up menu. It has 2 options, General Set Up and Preferences.

#### GENERAL SET UP:

The general setup has 3 options, TV DISPLAY , PIC MODE and SCR SAVER. TV DISPLAY has 3 selections for the screen aspect ratio. Select the ratio and press ENTER to activate the selection. PIC MODE: has 3 options, AUTO, HIGH RES and N-FLICKER. Select AUTO for Video playback, select N-FLICKER for JPEG (slide show) playback. SCR SAVER: To activate built in screen saver.

#### PREFERENCES:

The Preferences has 3 options, TV TYPE, DEFAULTS and SMART NAV. TV TYPE: Select the proper TV type to match the TV monitor being used. DEFAULTS: Select RESET to return to factory default setting. SMART NAV: Select NO MENU if you do not want the smart navigation menu to show up especially during a mix playback between the Video and MP3 files.

# FOR TECHNICAL INFORMATION CONTACT:

Akman Inc. Orlando, FL, USA

Tel: (407) 847-3998 & (407) 948 0562 Fax: (407) 847-9838

http://www.akman.com